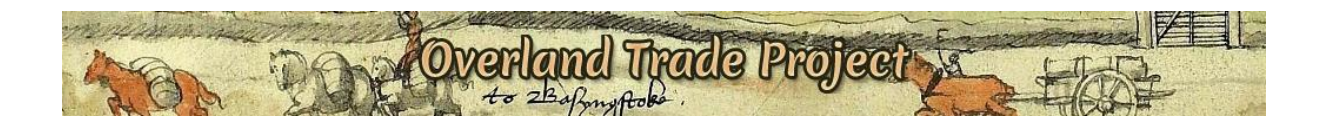

# **HOW TO USE THE WEBSITE**

# **Table of Contents**

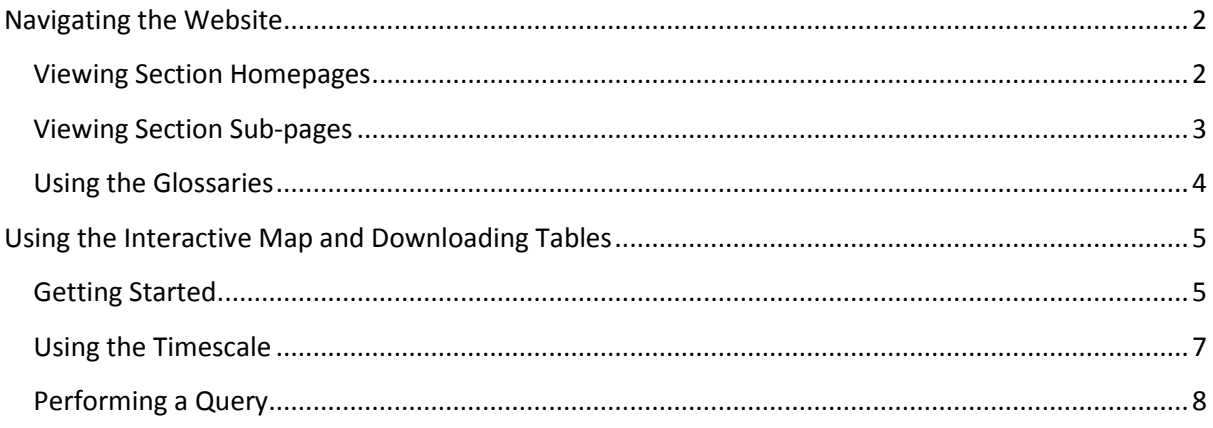

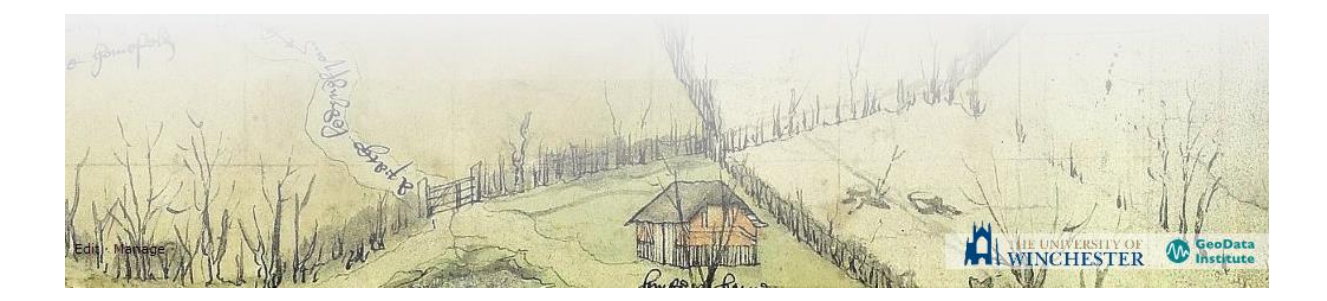

### <span id="page-1-0"></span>**Navigating the Website**

The primary navigation is located horizontally across the top of the webpage. Point the mouse over each of the sections (Home, How to Use, Project, Brokage books etc.). You will see that some sections (such as Project and Brokage books) have further subsections (secondary navigation).

Note: each item in bold on the top navigation links to a section homepage, in addition to any subsections listed beneath it.

#### <span id="page-1-1"></span>**Viewing Section Homepages**

- 1. Click on **'Context'** in the primary navigation
- 2. The context page will be displayed

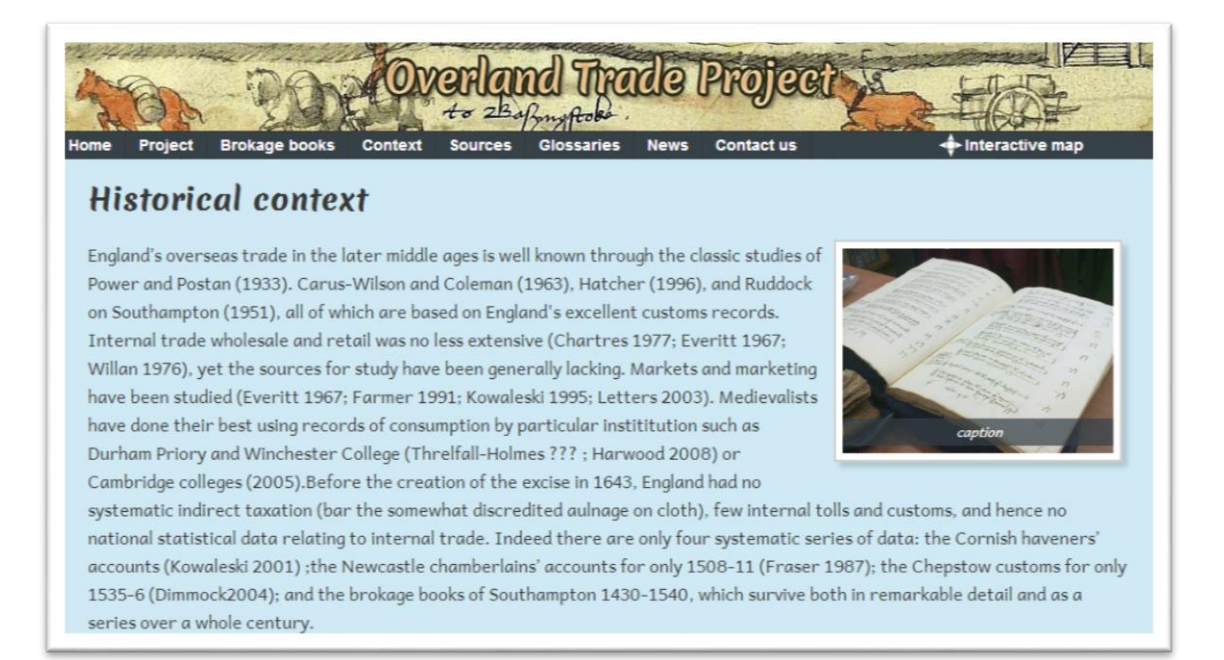

#### <span id="page-2-0"></span>**Viewing Section Sub-pages**

The context section does not have any sub-pages, but Brokage books and a number of others do. To view these subpages:

1. Point the mouse over **'Brokage books'** in the primary navigation. A dropdown list of all subpages in this section will be displayed beneath the section homepage link.

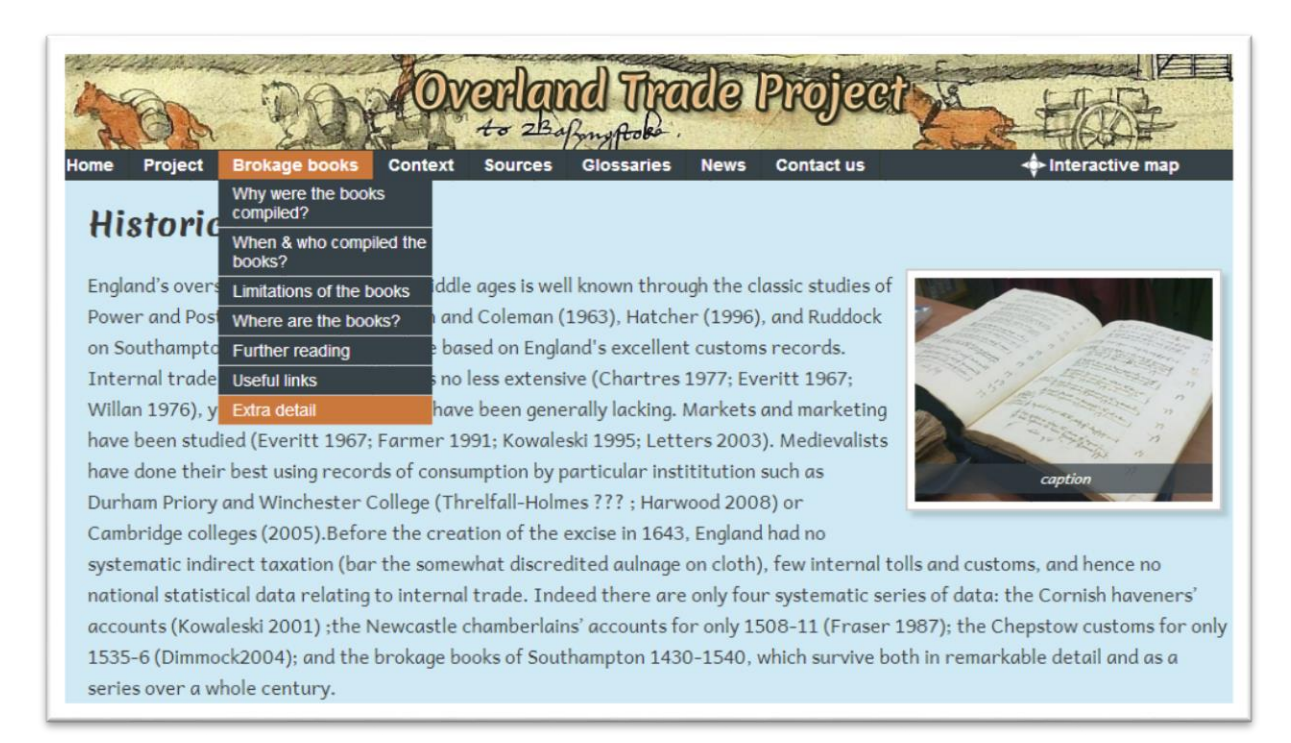

2. Select **'Extra detail'** to see which books have been used to compile the database.

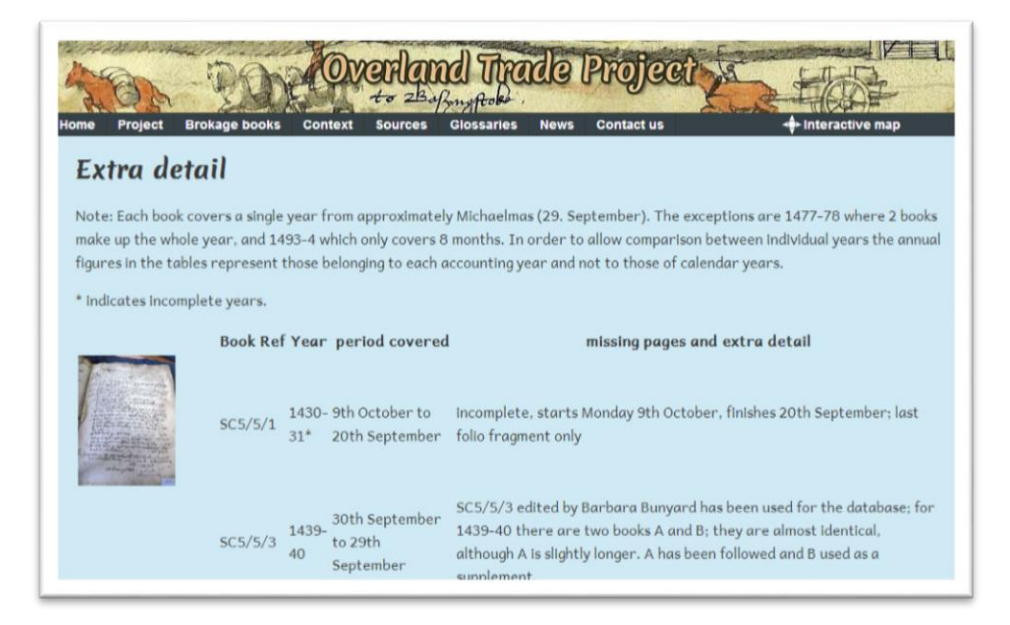

3. Click on any of the images to enlarge them.

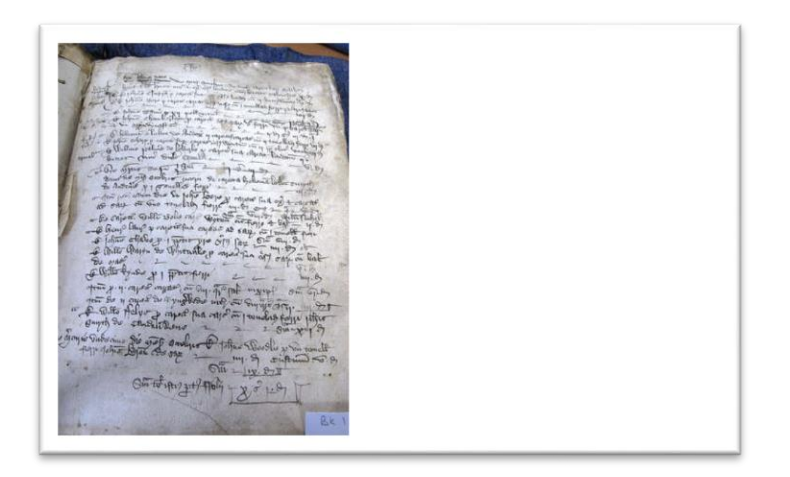

#### <span id="page-3-0"></span>**Using the Glossaries**

It is important to spend some time looking at the information included in the glossaries, as the information contained within them will form the basis of many of your queries.

- 1. Place your mouse over the '**glossaries**' section on the primary navigation in order to see the sub-menu
- 2. First select '**weights measures**' to go to the weights and measures glossary, which provides definitions of weights and measures used in the database
- 3. Place your mouse over the '**glossaries**' section again, and this time select '**commodities**' to go to the commodities page. Here you will see a table showing each commodity that is mentioned in the database. To the left hand side are individual commodities such as almonds, mustard and tallow. Each commodity has been assigned a sub-category and a main category. In the database it is possible to search at main category, sub-category and item-level, so it is useful to familiarise yourself with this glossary. The glossary also describes the unit in which this item type was measured in the original text and the designated unit that has been entered into the database. It also provides a definition for each item.

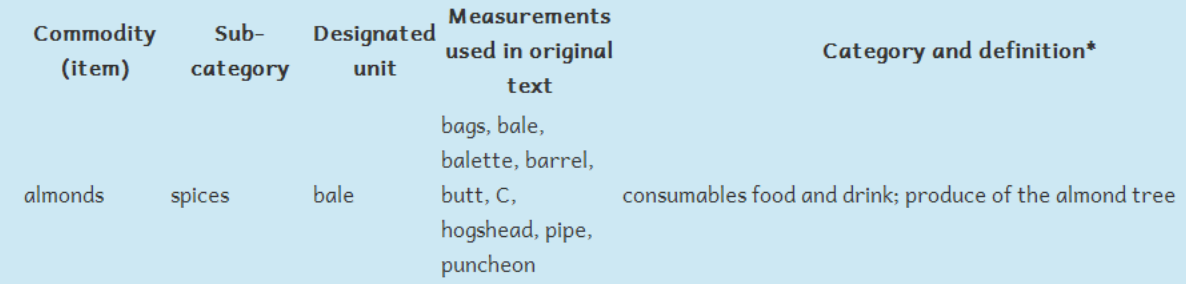

## <span id="page-4-0"></span>**Using the Interactive Map and Downloading Tables**

#### <span id="page-4-1"></span>**Getting Started**

1. On the right hand side of the primary navigation click on 'Interactive Map'.

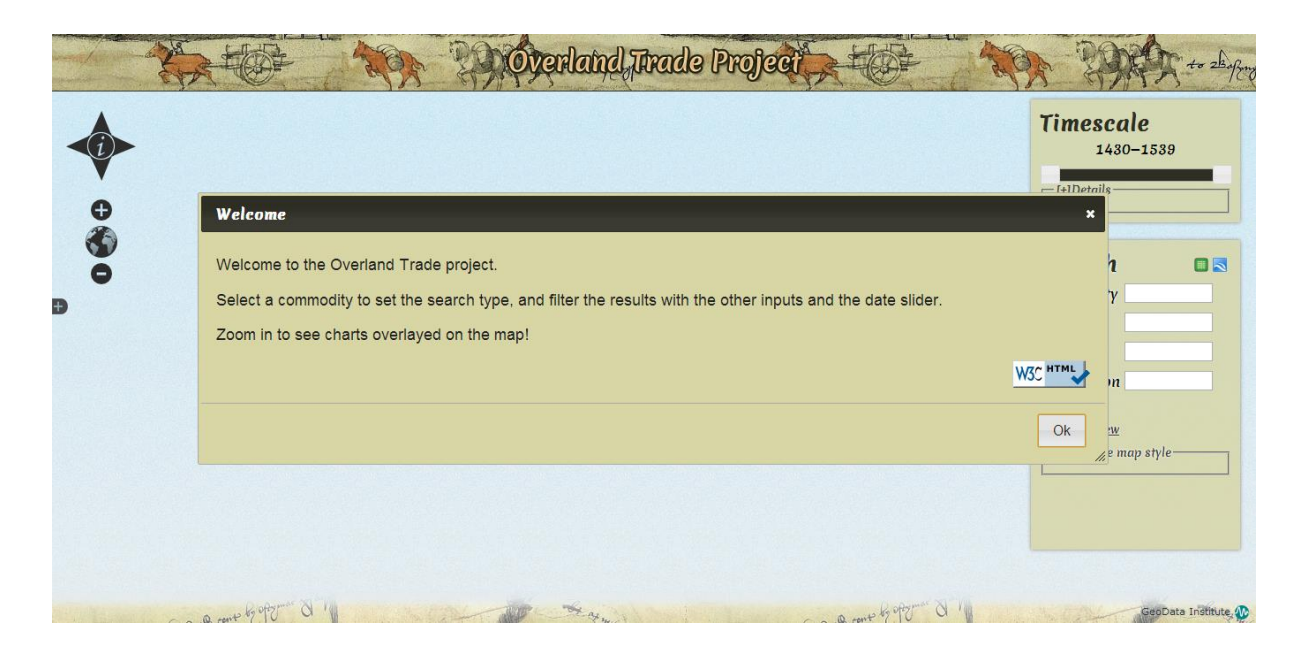

- 2. A 'Welcome' notice will be displayed. Click 'Ok'.
- 3. An outline map will be displayed.

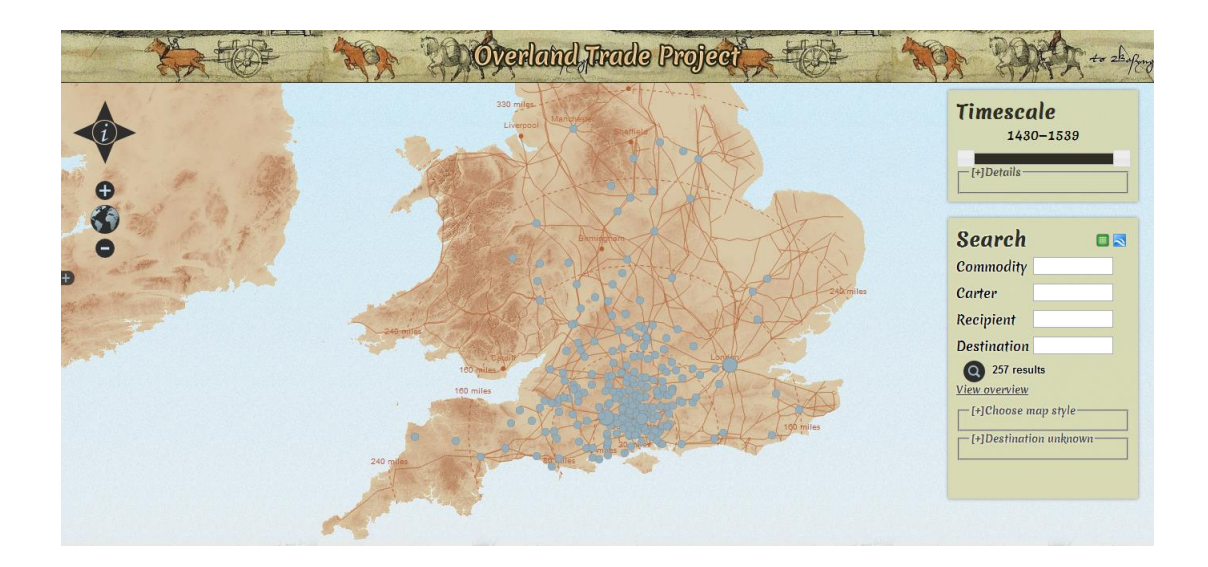

First, familiarise yourself with the map tools as these will help you to navigate in and around the search results:

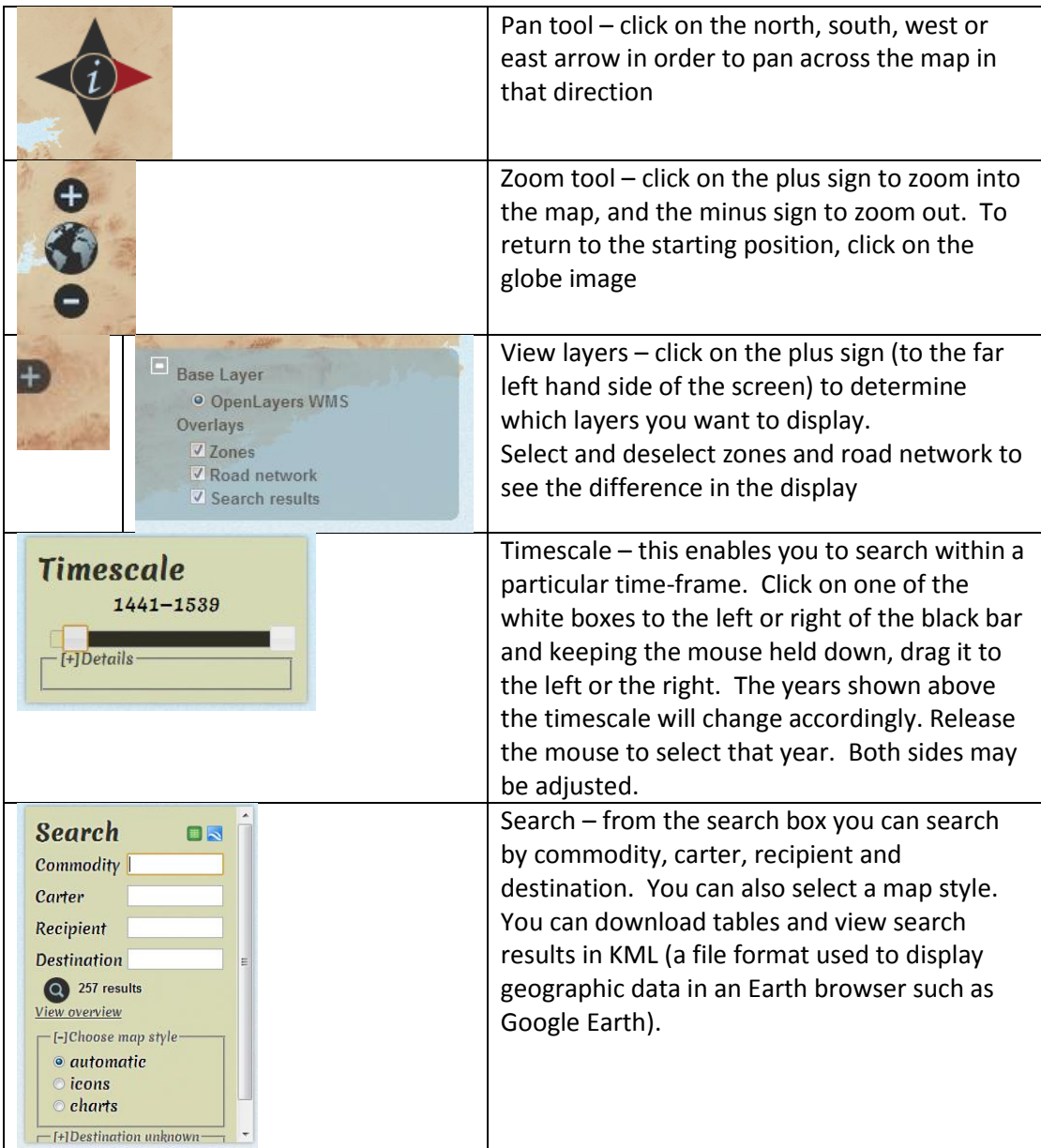

#### <span id="page-6-0"></span>**Using the Timescale**

- 1. Make sure the timescale is fully expanded (it should say 1430-1539). If it is not fully expanded place the mouse on the left square and click and drag to the left. Do the same with the square on the right.
- 2. Click on the [+] sign beneath the timeline to expand the details section. This provides you with all the dates covered by the brokage books and database.

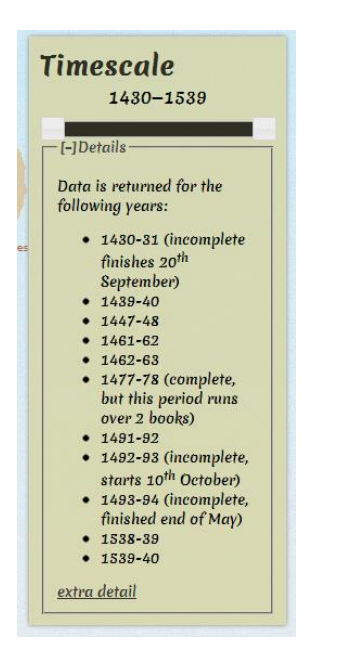

#### <span id="page-7-0"></span>**Performing a Query**

You've been asked to find out how many carts entered London in 1430-31 according to that brokage book and what commodities were transported.

1. First, select the brokage book for 1430-31 by going to the timescale. Move the timeslider on the right to the far left of the timeslider, until it reads 1431. The timeslider on the left will already read 1430. (For other years this timeslider will also need to be moved).

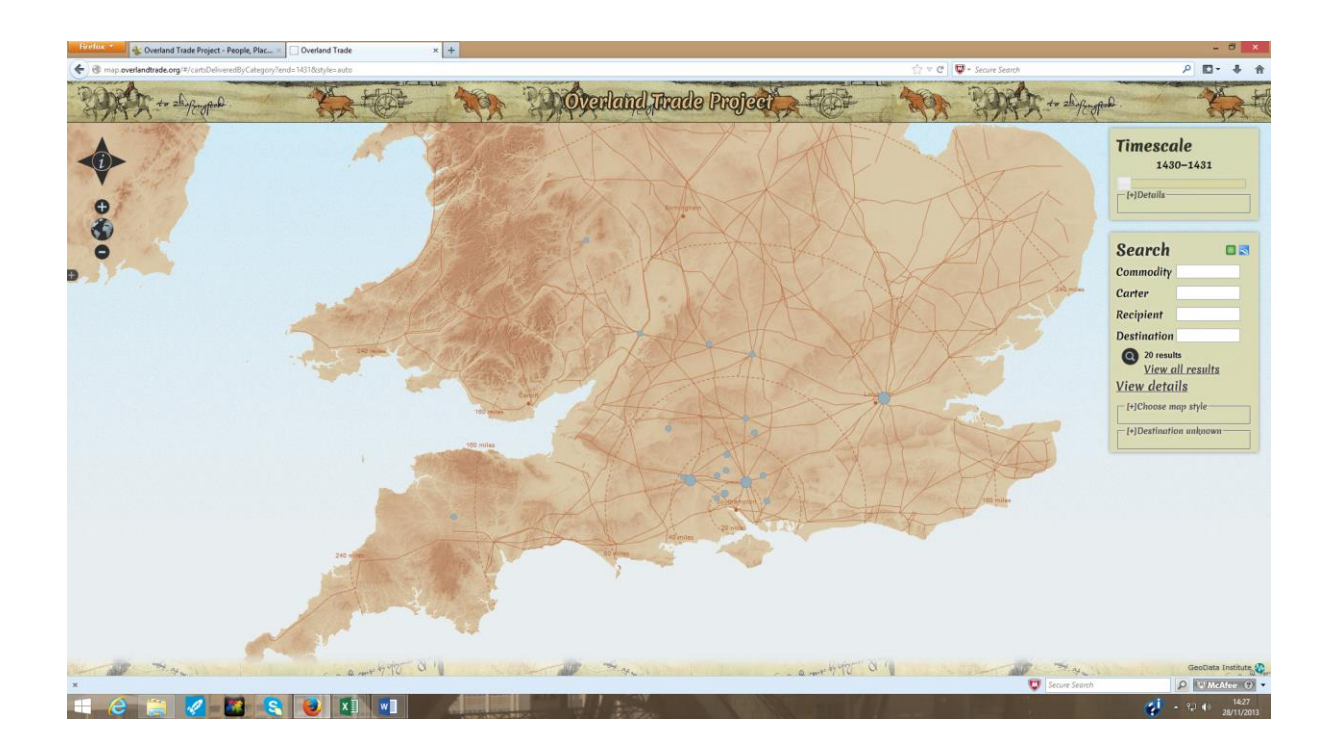

2. Next, go to the search box, and in the destination section type 'London'. You'll notice that the system recognises the place-name and this appears in a box to the left.

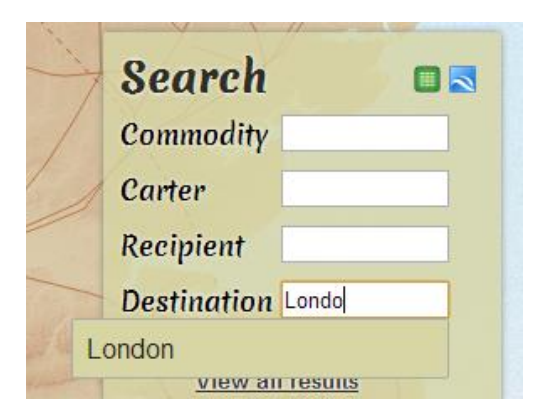

3. Click on this to select it. You will see a message next to the search button saying '1 result' and London will also be displayed on the map.

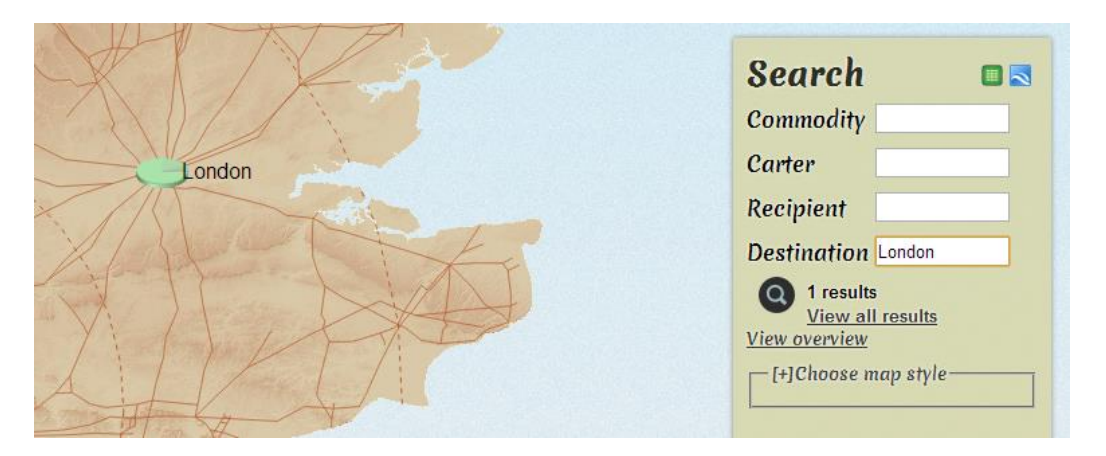

4. Click on London on the map and you will see more information relating to carts going to London in 1430-31: the commodities delivered by category, and the number of carts. Hover the cursor over the charts to see the information more clearly.

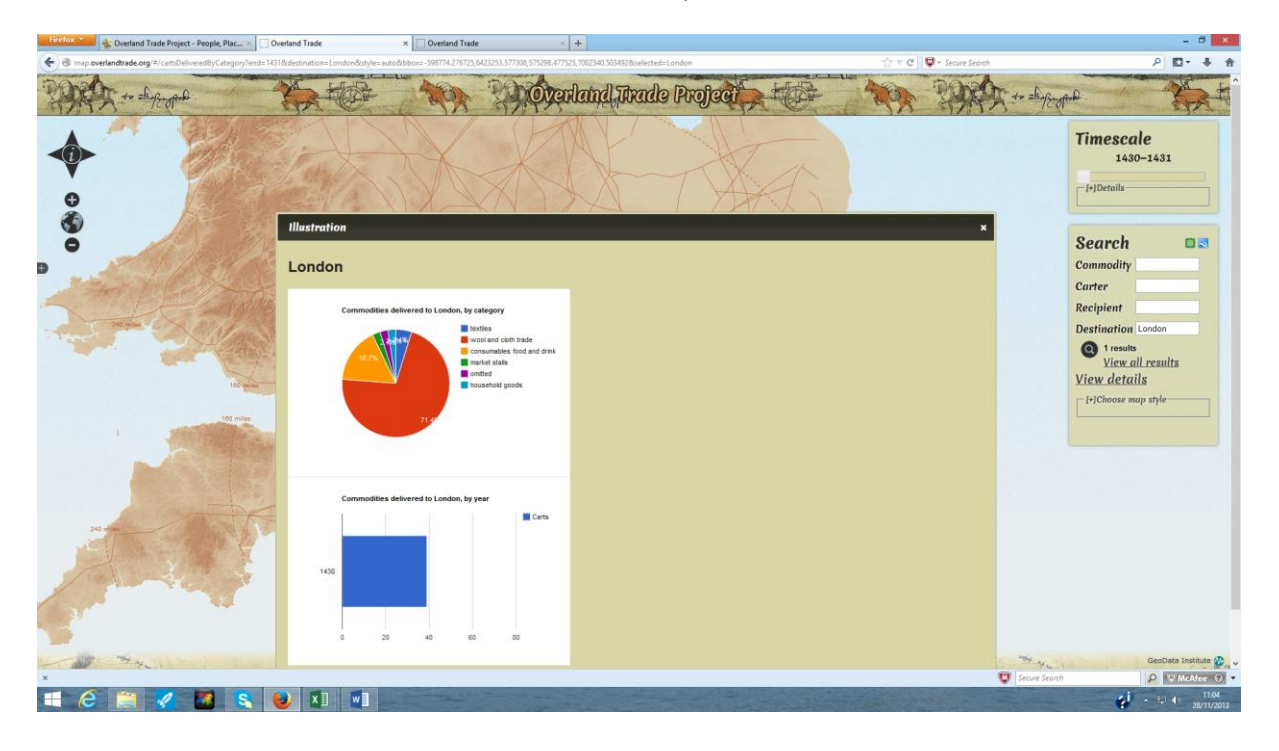

5. Close this window either by clicking on the cross to the top right hand side, or by clicking on the OK button.

6. Click on 'View details' [NOT on 'View all results']. The overview page will be displayed.

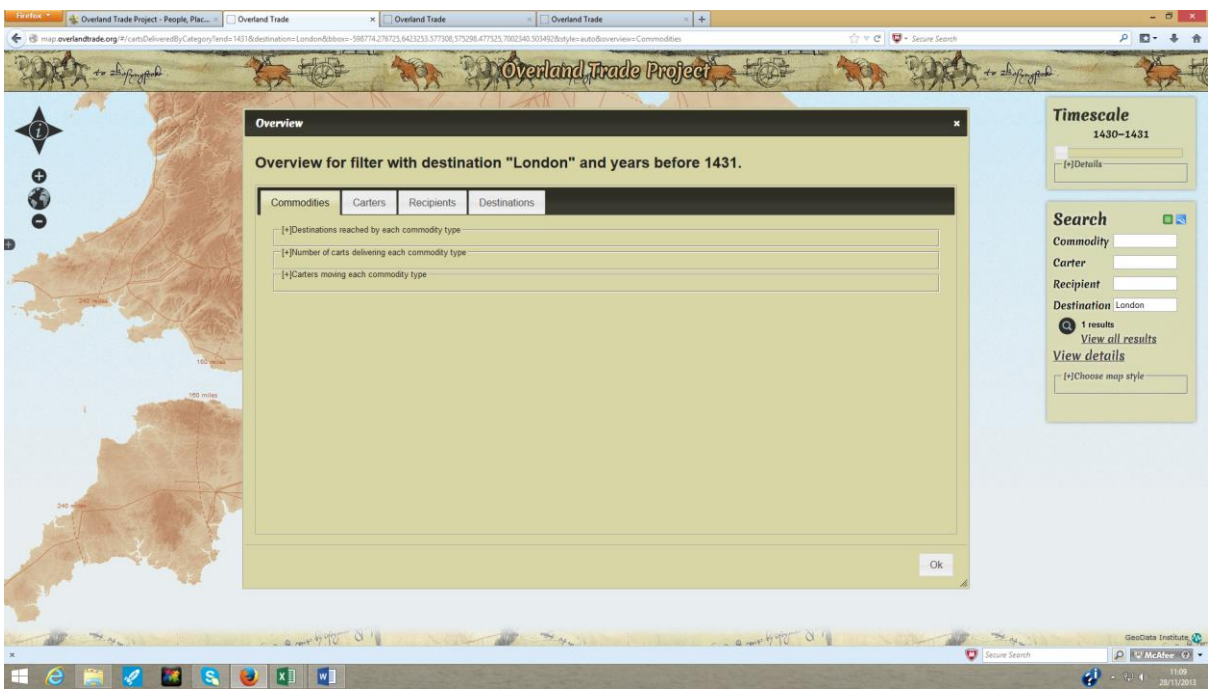

7. Click on the 'Carters' tab. Within this tab click on the [+] symbol next to the required carter's name. Scroll down to find his name and dates he operated. Surnames are displayed alphabetically.

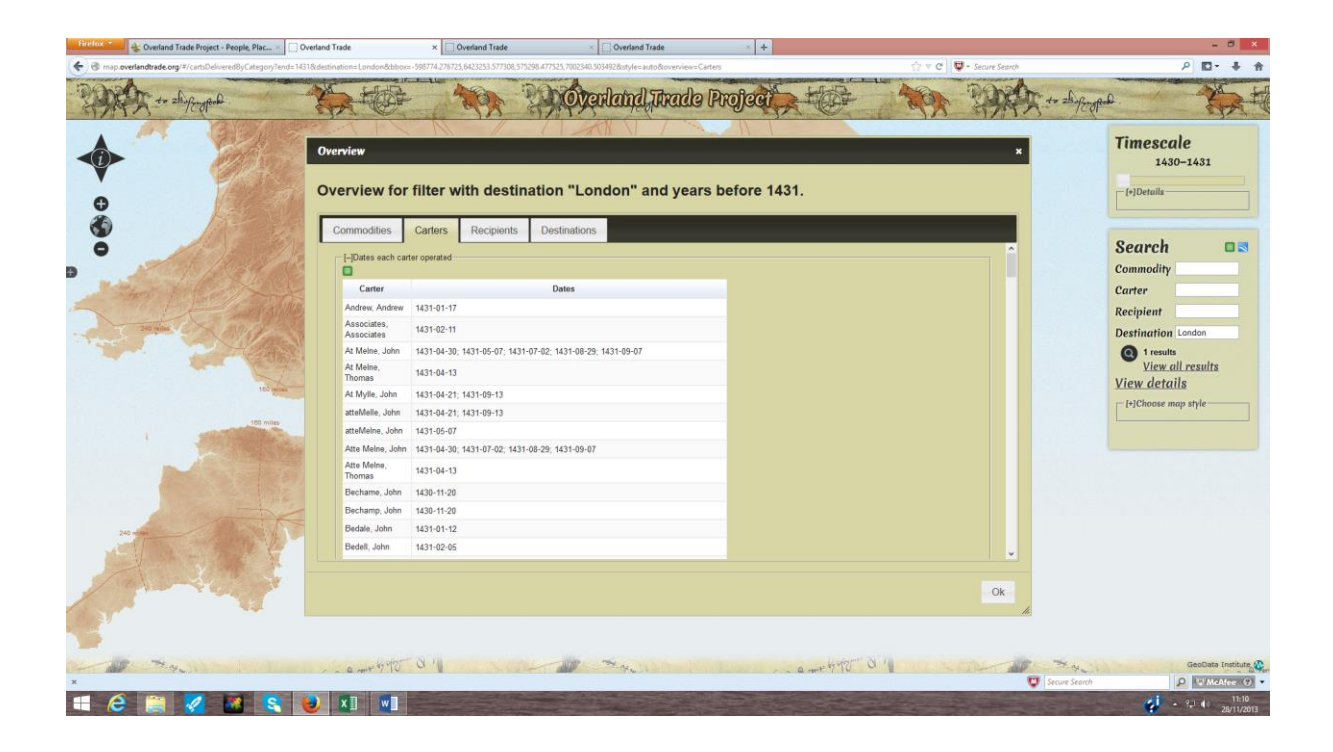

8. To find out what commodity the carter carried click on the 'Commodities' tab. Within this tab click on the [+] symbol next to 'carters moving each commodity type'.

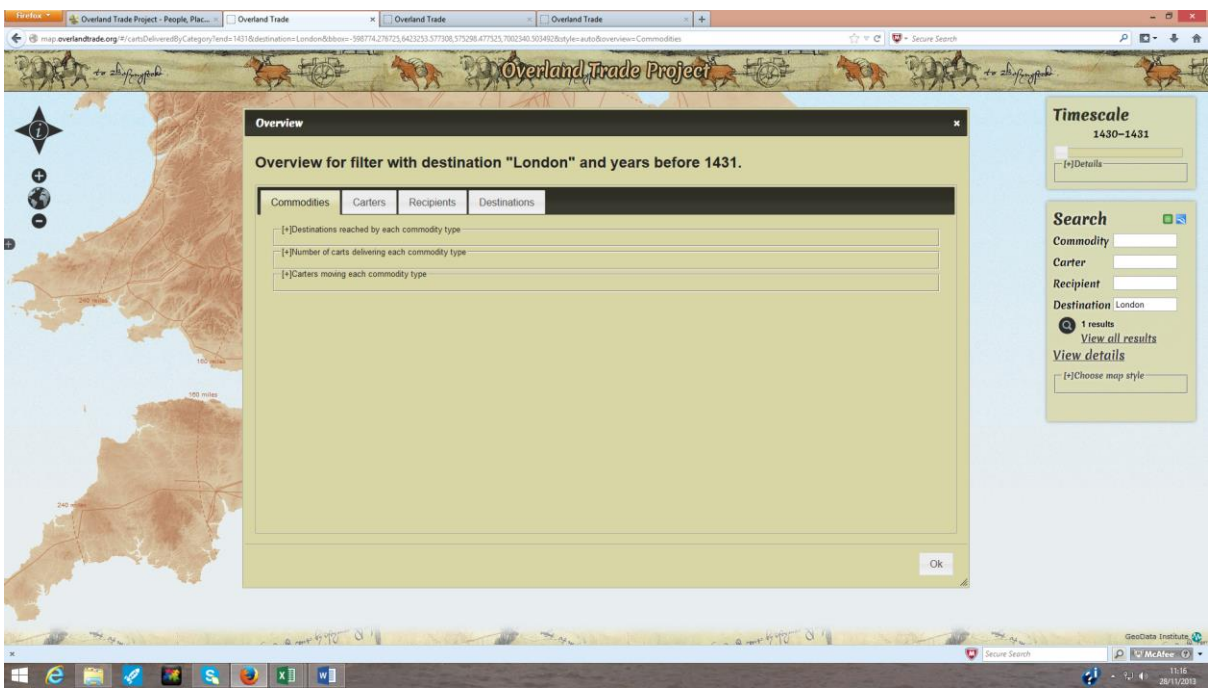

9. Locate the name of the carter you are looking for and note what commodities he carried.

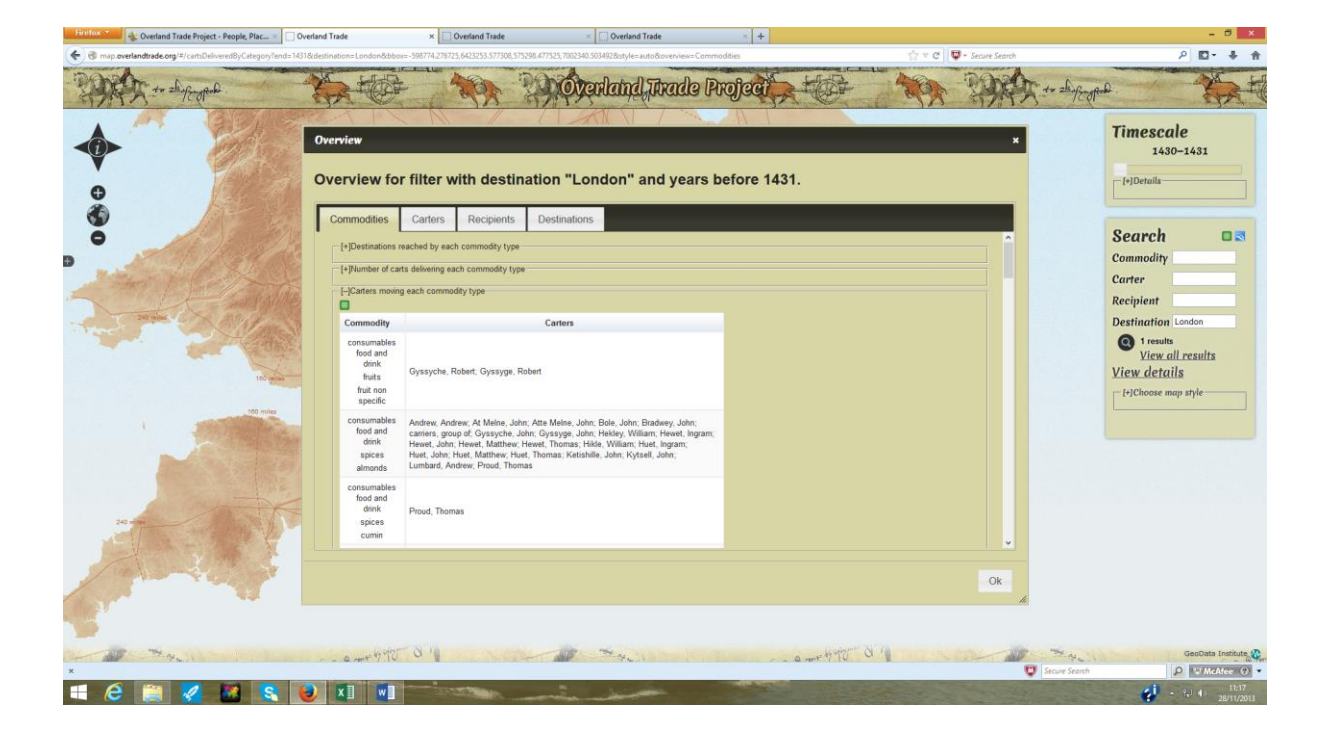

10. To find out to whom he carried the commodities click on the 'Carters' tab. Within this tab click on the [+] symbol next to 'Recipients served by each carter'.

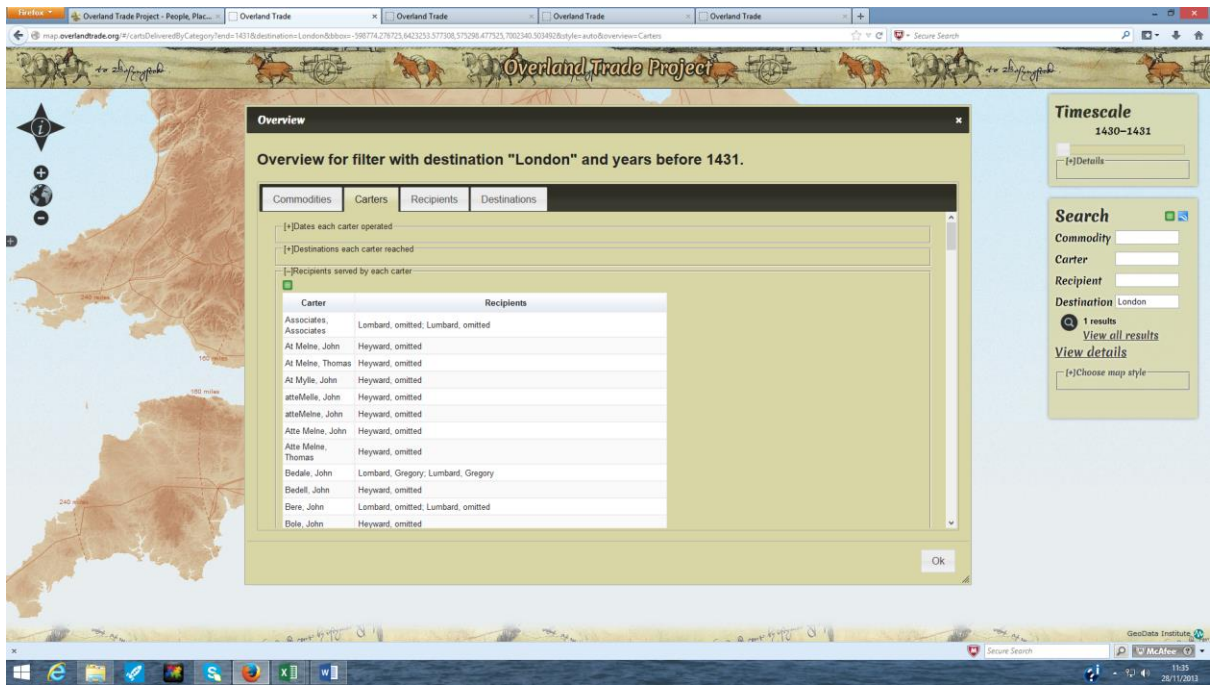

11. To find out what other goods were sent to the same recipient click on the 'Recipients'. Within this tab click on the [+] symbol next to 'Goods received by each recipient' and locate the particular recipient.

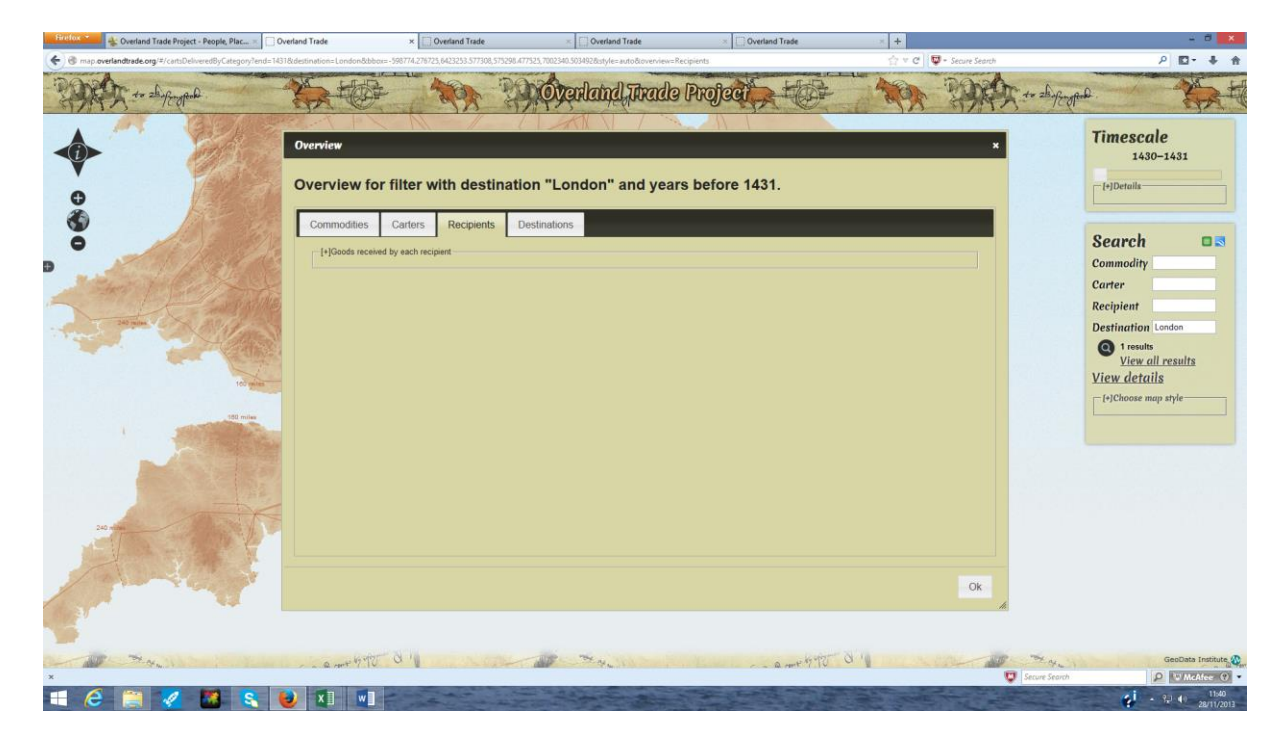

12. Click on the 'Destinations' tab. Within this tab click on the [+] symbol next to 'Total carts received at each destination' and you will see that 90 carts went to London that year.

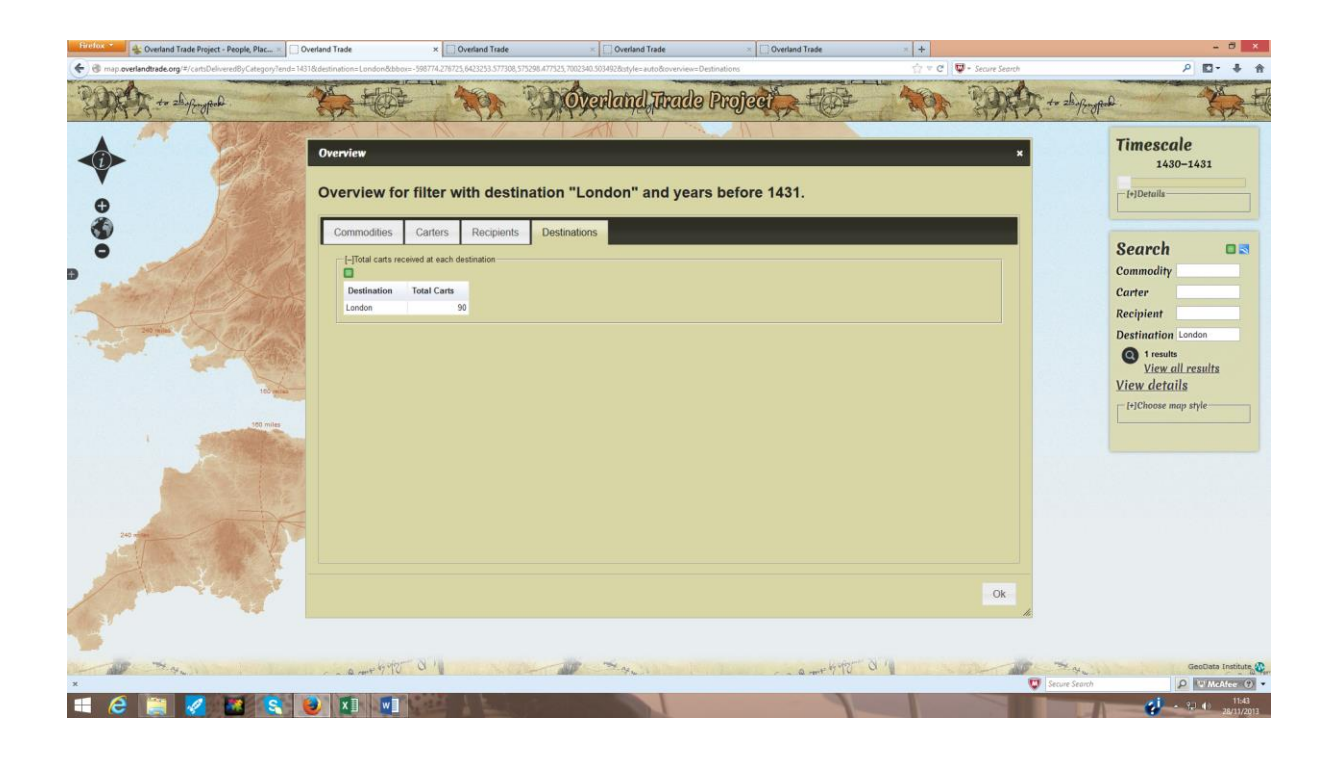

13. Move the time scales to open up 1430-1539 to see how many carts went to London in all years. Note: while the computer is generating the results it will display 'Gathering results' in red within the search section and the tab title will say 'Loading….' Once the results have been gathered, click on the [+] again to see the results of this new query.

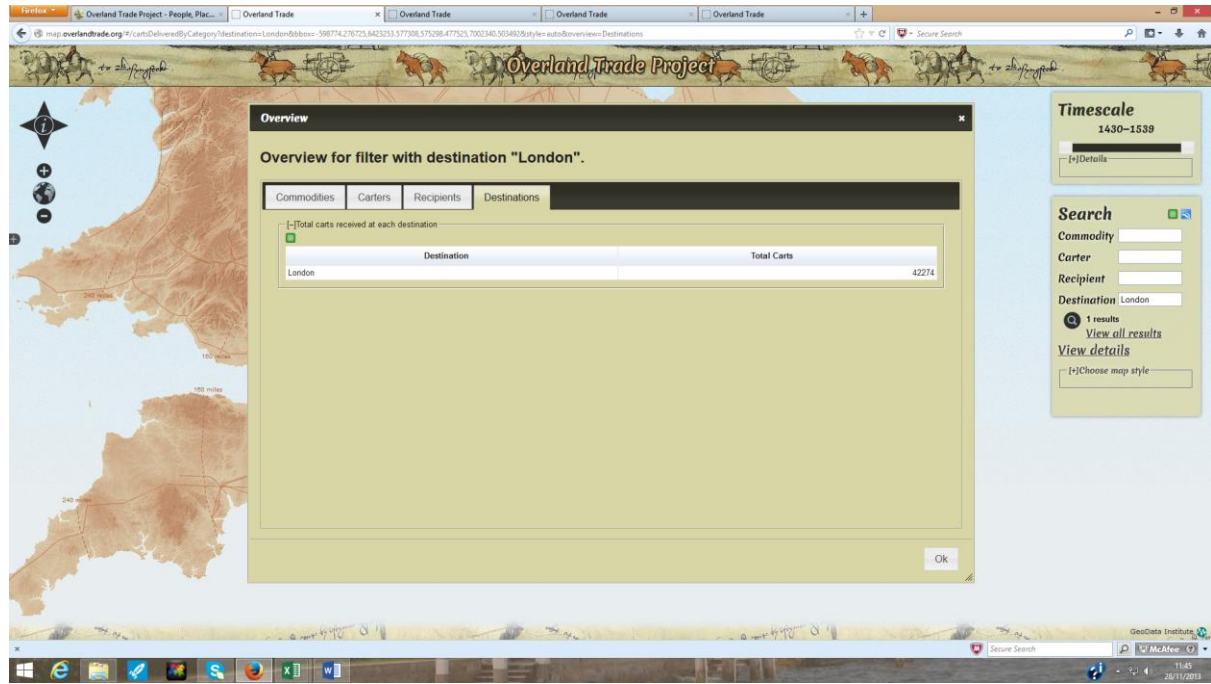

- 14. Close the Overview box by clicking on the X in the upper right hand corner. If you want to investigate further you can open up the database tables and continue searching.
- 15. Point your mouse over the green table symbol to the top right hand side of the search box. A pop-up box will appear, prompting you to download a table according to your settings. To find out how many carts entered London, you need to know the number of orders, so click on the Orders link. A csv file will automatically download.

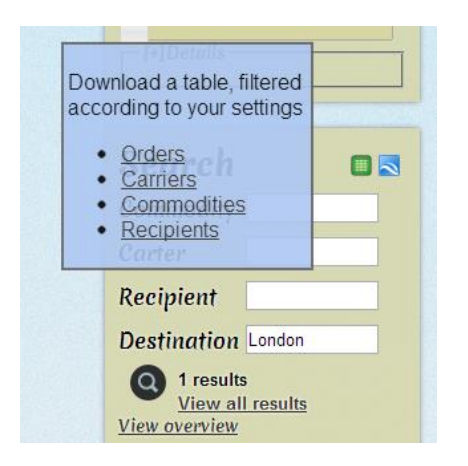

16. The csv file lists the different dates on which carts went to London. Take a look at the csv file to determine what other information is included in the order table. There is a full explanation of each of the column headings on the website a[t Glossaries>Abbreviations.](http://www.overlandtrade.org/glossaries/abbreviations/) You can download other csv files relating to carters, recipients and destinations and combine this data to build up a more complete picture.

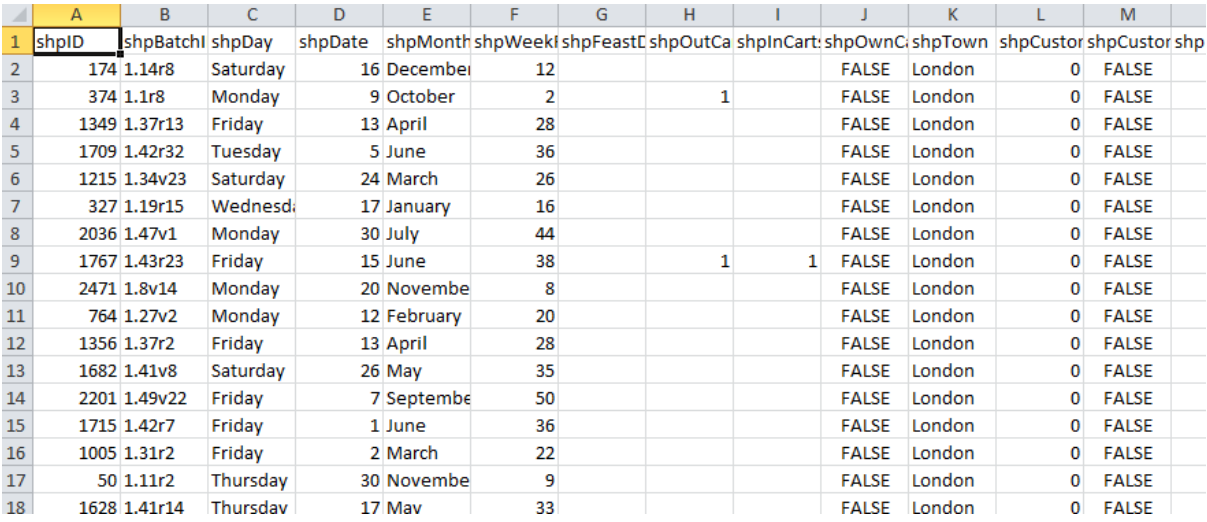

17. Now download the commodities csv file in the same way. By comparing the information you have downloaded from both tables you can see what commodity was delivered on each date. This is done by viewing the corresponding batch numbers. In the first line of the example above you can see that a consignment with the batch reference (1.14r8) left Southampton on Saturday 16 December for London. A search for 1.14r8 in the commodities csv file shows that the consignment was 9 balettes of woad.

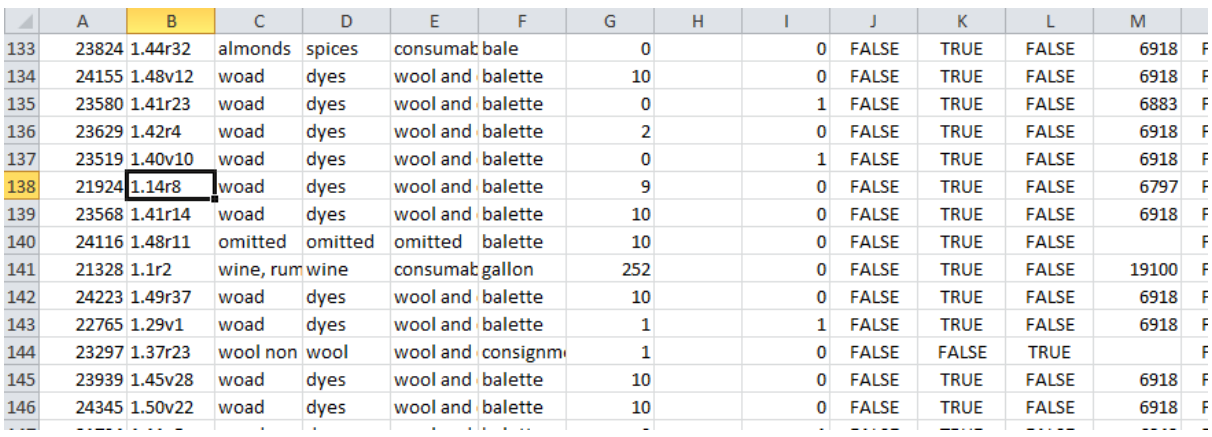

Try following the same process by downloading information on carriers and recipients.